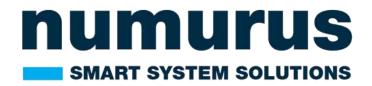

# S2X-SXN203-BOX

## **TECHNICAL REFERENCE MANUAL**

Revision Number: 00 Version Date: June 15<sup>th</sup>, 2023

| Table of Contents                                |   |
|--------------------------------------------------|---|
| Warnings                                         | 2 |
| Warranty                                         | 2 |
| S2X System Overview                              | 3 |
| Hardware Specifications                          | 3 |
| Software Overview                                | 3 |
| System Accessories                               | 4 |
| Accessory Kit                                    | 4 |
| Quickstart Guide                                 | 4 |
| PC Side Setup                                    | 4 |
| Accessing the NEPI Resident User Interface (RUI) | 4 |
| Accessing the NEPI User Storage Drive            | 4 |
| Learn More                                       | 4 |
| Appendix A: System Outline Drawing               | 5 |
| Appendix B: Connector Information                | 6 |

#### Disclaimer

Numurus LLC makes our best effort to ensure the accuracy and content in its entirety of this user manual yet there are continuous development improvements that are in progress. As such, consider the version of this document to be accurate at the time of printing. Numurus will make every effort to keep the most up-to-date version at <u>www.numurus.com/library</u>. Numurus is not subject to liability for errors, omissions or other differences between this document and future versions.

### Warnings

1. Any attempt to disassemble or repair this electronic unit by anyone other than an authorized technician without prior authorization will void the warranty. Removal or modification of the serial number will void the warranty.

## Warranty

The Numurus S2X is backed by a 12month parts and labor warranty policy that covers manufacturing and component defects. More information about Numurus warranties and terms of services can be found here:

https://www.numurus.com/numurus terms and conditions of sale/

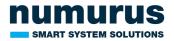

## **S2X System Overview**

S2X smart system platforms provide developers a rapid turnkey solution for adding AI and automation to any robotic or smart sensing project.

## Hardware Specifications

| Hardware            |                                             |
|---------------------|---------------------------------------------|
| GPU                 | NVIDIA Xavier NX                            |
| Carrier Board       | Seeed Studio's A203 (A203MINI with Housing) |
| External Storage    | 1 TB M.2 Card                               |
| Communications      |                                             |
| Ethernet Comms      | 1x Gigabit Ethernet                         |
| Wi-Fi               | Enabled                                     |
| USB Interfaces      | 2x USB 3.0 Type A and 1x USB 3 Micro B      |
| Misc I/O            | RS232,, I2C, CAN, HDMI, Micro-SD            |
| Electrical          |                                             |
| Input Voltage Range | 9-19 VDC                                    |
| Power Estimates     | 10 W – 30 W                                 |
| Mechanical          |                                             |
| Dimensions          | 87mm*52mm                                   |
| Weight              |                                             |
| Cooling             | Active fan on GPU processor.                |
|                     |                                             |

See Appendixes A and B for more mechanical and connector details.

See Appendixes A and B for more mechanical and connector details.

#### **Software Overview**

S2X systems come preloaded with Numurus' NEPI Engine, which includes a library of imaging sensor drivers plus onboard data, AI, automation, and IoT management solutions, local command and control through a well-documented Robotic Operating System (ROS) interface, and a web-browser supported Resident User Interface (RUI).

| Software       |                    |
|----------------|--------------------|
| NEPI Engine    | 2.1 Latest Version |
| NVIDIA Jetpack | 5.1.2              |
| Ubuntu OS      | 20.04              |

NEPI software documentation is available in Numurus' online document library located at: <a href="https://nepi.com/documentation/">https://nepi.com/documentation/</a>

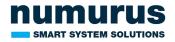

## **System Accessories**

The system comes with everything you need to get up and running within minutes of receiving the system.

#### **Accessory Kit**

| Item Description for S2X-SXN203-OEM Accessory Kit (101021-00)                  | Quantity | Part #    |
|--------------------------------------------------------------------------------|----------|-----------|
| Power Supply, AC to DC, 19VDC, 4.74A, 1.25in X 2.25in X 5.625in, 90W           | 1        | 101042-00 |
| Cable, Assembly, Power Supply Adapter, XT30 Power Plug, 10in, 3.5mm, Male Jack | 1        | 101028-00 |
| Cable, Ethernet, CAT-6 Patch, 8 Pair, Stranded, 5ft., Black                    | 1        | 100772-00 |
| Cale Whip, XT30U Plug, 18 AWG, Female Pins, 35mm, female                       | 1        | 101025-00 |
| Printed Document, D103602, Quickstart Guide, S2X-SXN203, Laminated             | 1        | 101071-00 |
| USB Drive - Documents - S2X-SXN203-OEM                                         | 1        | 101070-00 |

## **Quickstart Guide**

If you purchased the S2X-SXN2O3 accessory kit, this quickstart guide is intended to get you up and running on your S2X product in less than 15 minutes.

#### PC Side Setup

1. Connect an ethernet cable from your NEPI-enabled hardware to a local LAN, switch, or directly to a PC.

YOU WILL NEED TO ENSURE THAT THE HOST COMPUTER'S ETHERNET INTERFACE IS CONFIGURED WITH A STATIC IPV4 ADDRESS ON THE 192.168.179.0/24 SUBNETWORK. FOR EXAMPLE: IP Address: 192.168.179.5 Netmask: 255.255.255.0

#### Accessing the NEPI Resident User Interface (RUI)

- 1. Power your NEPI-enabled hardware platform and allow 30-60 seconds for the system to boot.
- 2. On the computer attached to the NEPI via the ethernet connection, open a Chrome web browser and navigate to the URL: <u>http://192.168.179.103:5003</u>
  - a. The NEPI RUI application will initiate and display system dashboard user interface

#### Accessing the NEPI User Storage Drive

Access your NEPI device's onboard user storage drive by opening a File Manager application on your PC and navigating to the NEPI shared network drive at:

\\192.168.179.103\nepi\_storage\docs

#### Learn More

NEPI software documentation including installation guides, user manuals, tutorials and more is available on the NEPI software website at:

https://nepi.com/

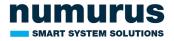

## **Appendix A: System Outline Drawing**

Housing Package: Seeed Studio's A203-MINI

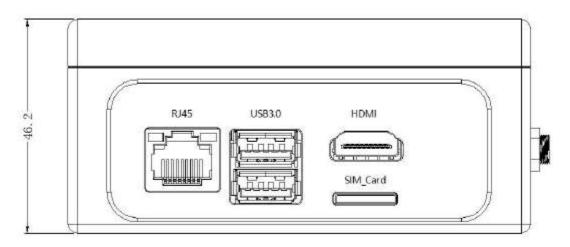

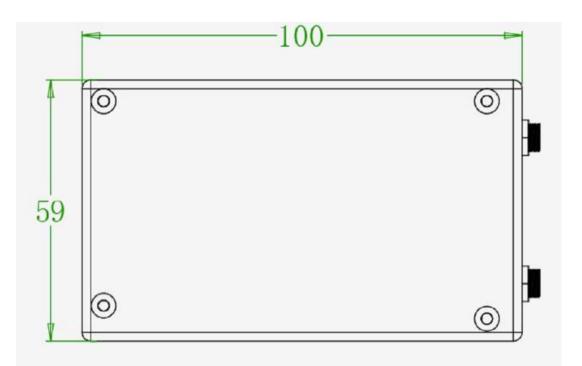

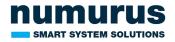

## **Appendix B: Connector Information**

Carrier Board: Seeed Studio's A203 (A203-MINI Stack with Housing)

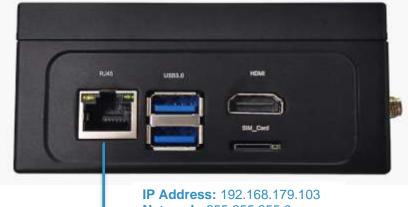

Netmask: 255.255.255.0

| Interface | Name          | Note                                 |
|-----------|---------------|--------------------------------------|
| HDMI      | HDMI          | 1xHDMI                               |
| USB 3.0   | USB 3.0       | 2x USB3.0 Type-A (compatible USB2.0) |
| RJ45      | Ethernet      | 1GbE port                            |
| SIM_Card  | SIM card slot | for SIM card                         |

|     | Interfaces | Name         | Note             |
|-----|------------|--------------|------------------|
|     | DC         | DC           | +9V(3A)~+19V(3A) |
|     | RES        | Reset Button |                  |
|     | POWER      | Power Button |                  |
| 2 2 | micro-USB  | micro-USB    | 1 xmicro-USB     |

|         | Interfaces | Name  | Note          |
|---------|------------|-------|---------------|
|         | Debug      | Debug | For debugging |
|         | RS232      | RS232 |               |
| i 🚎 👩 . | CAN        | CAN   |               |
| e ë 💙 ° | IIC        | lic   |               |